# 互動式節點服務使用說明

OscarLi@nchc.narl.org.tw

為了滿足工程領域高速計算軟體的建模需求,讓 3D 繪圖顯示與運算完全都在 本中心台灣杉一號主機內集中進行,減少用戶於個人電腦與高速計算主機之間 搬移大量資料的時間。台灣杉一號主機已提供二台互動式節點(intact1 與 intact2),每一台互動式節點各配備了四張 Nvidia Tesla M60 高階繪圖卡可加速 3D 繪圖,登入互動式節點的桌面環境需要使用 ThinLinc 軟體連線,以達成網路 傳輸優化。本文件在此提供使用情境案例與連線操作說明,請用戶根據您的 OpenGL 繪圖程式需求,來使用互動式節點上的繪圖服務。

#### 互動式節點的連線資訊

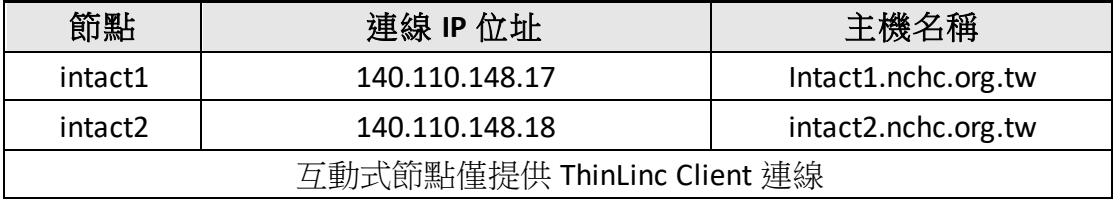

#### 情境案例:互動式 **3D** 建模

- 1. 使用者透過桌面環境以滑鼠操作應用軟體進行建模。
- 2. 建模完畢之後,透過排程系統派送 MPI 計算工作到大量計算節點運算。
- 3. 計算工作完成後,再使用視覺化軟體檢查結果。

#### 情境案例:互動式 **R** 統計繪圖

- 1. 使用者透過桌面環境以瀏覽器登入 RStudio 開發環境。
- 2. 於 RStudio Console 頁面撰寫 R 程式, Plots 頁面直接顯示統計繪圖結果。

#### 使用方式

#### 安裝 **ThinLinc Client** 工具

請依照您用來連線的個人電腦(或筆記型電腦)作業系統版本(Windows, Linux 或 macOS),先下載與安裝合適的 ThinLinc Client 軟體於您的個人電腦。 軟體下載網址為 <https://www.cendio.com/thinlinc/download>。

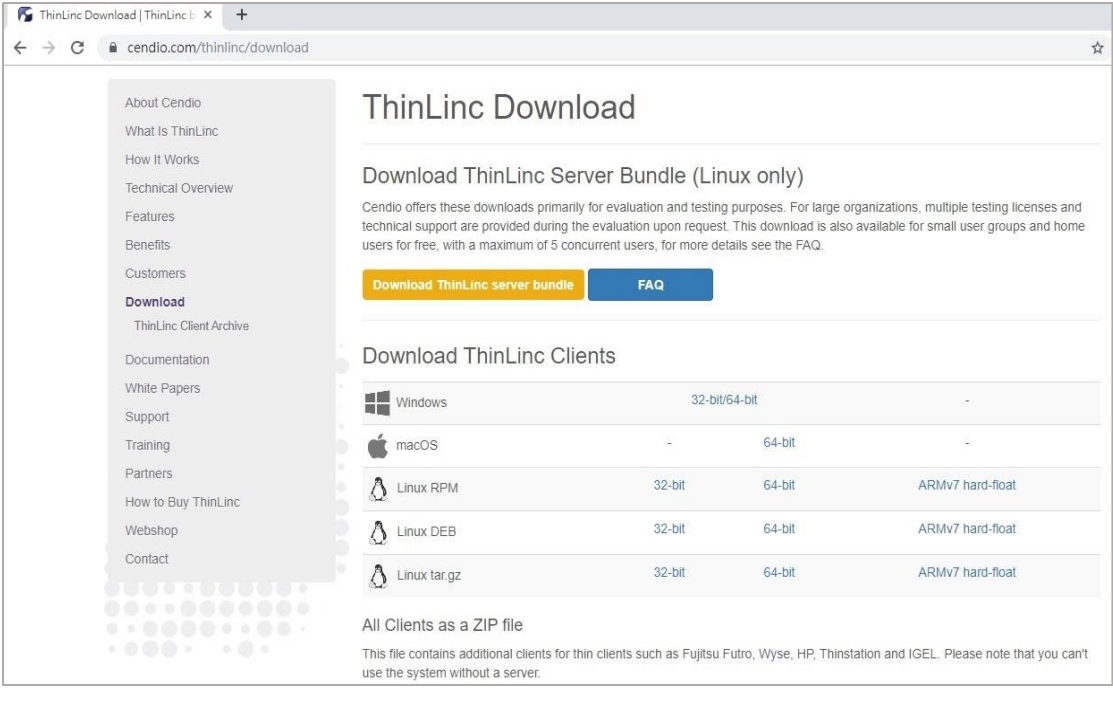

開始執行連線之前,請先確認個人電腦已經取消了延伸多部顯示器的設定。本 文件將以學界最常使用的 Windows 作業系統環境為範例, 在 ThinLinc Client 軟 體安裝完畢之後, 即可開啟 ThinLinc Client 連線程式。

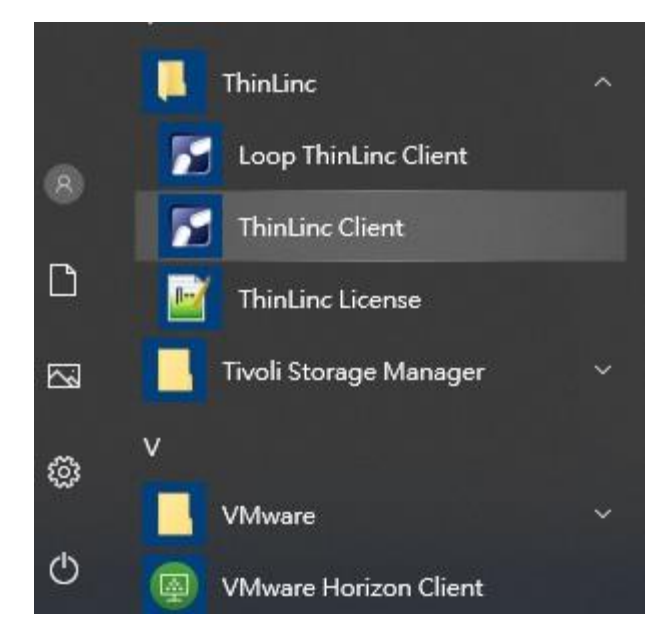

請先點選 Options 按鈕,進入 Screen 分頁,將 Full screen mode 取消勾選。

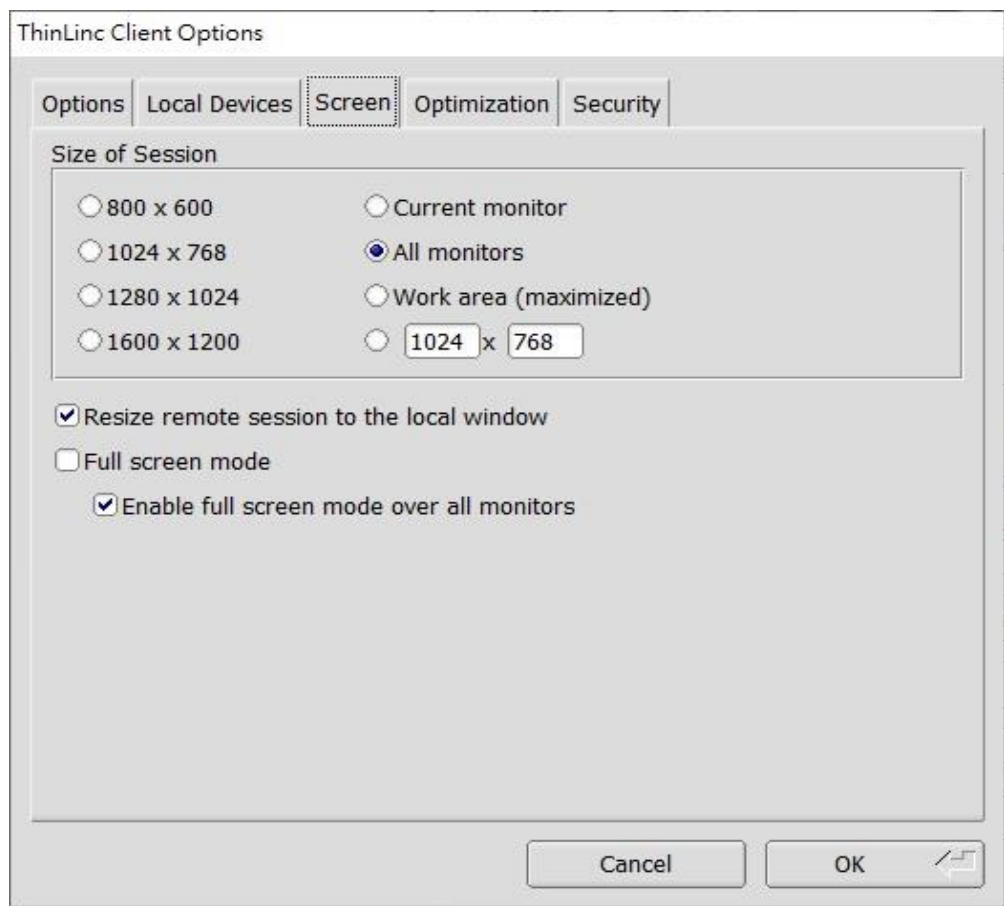

再點選 Options 按鈕, 進入 Options 分頁 Reconnect policy 選取 Always ask how multiple sessions should be handled。

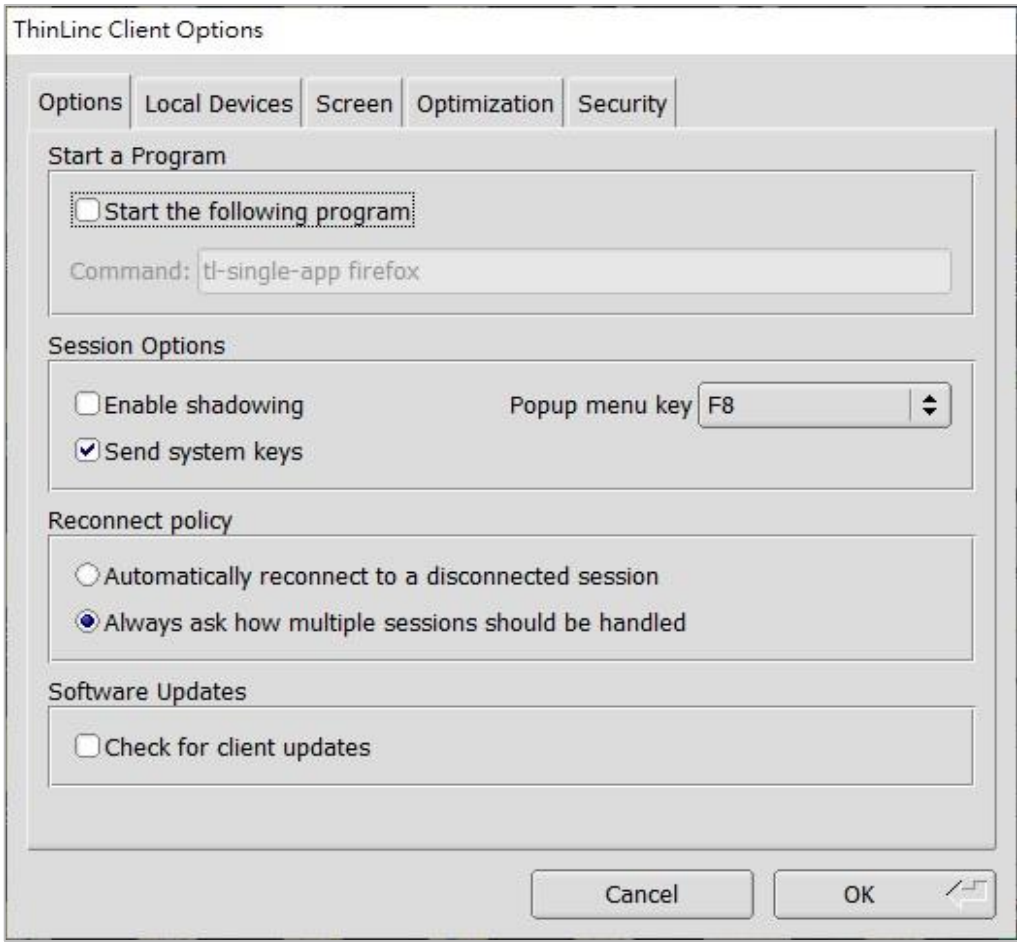

Server IP:請輸入 140.110.148.17 或是 140.110.148.18。

帳號:輸入您的台灣杉一號使用者帳號。

密碼:輸入您的台灣杉一號使用者帳號密碼(不用附加 OTP 碼) 。 按下畫面上的 Connect 按鈕。

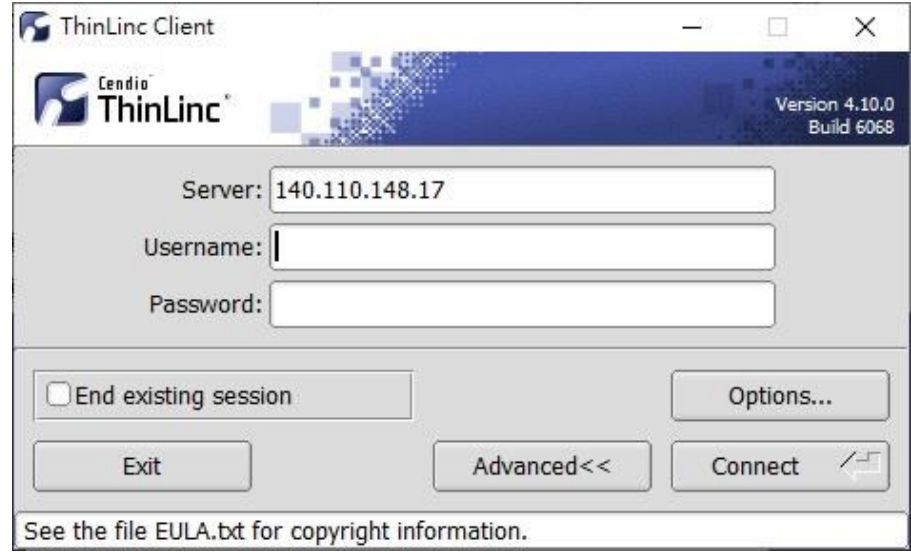

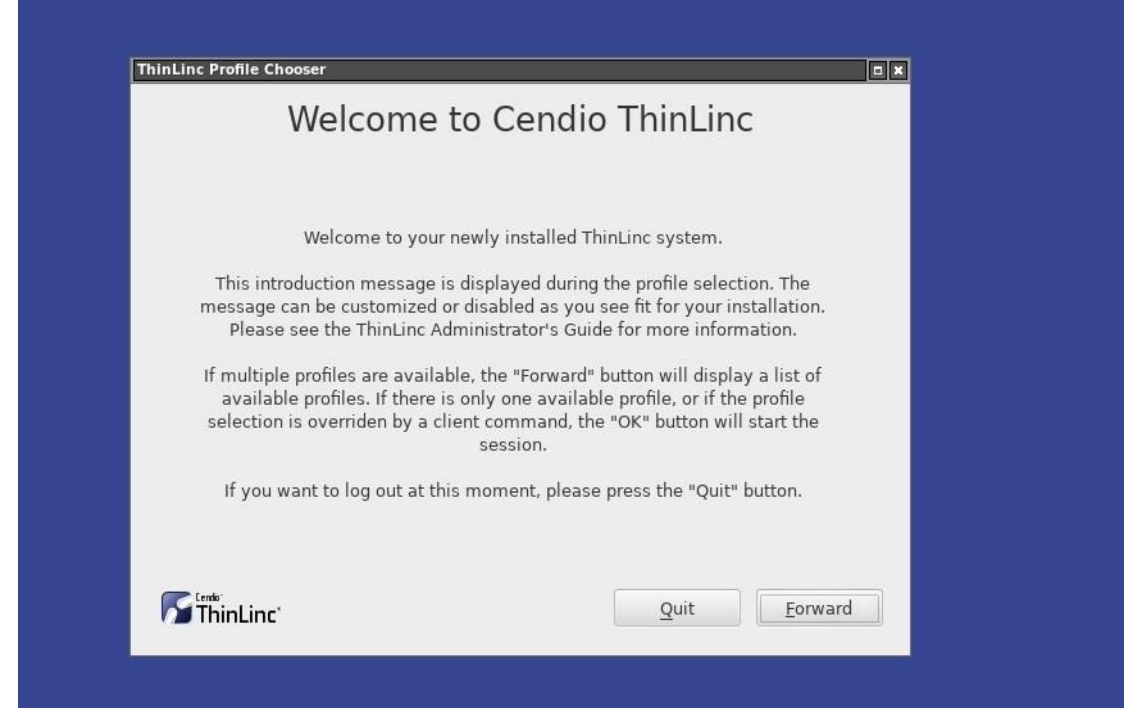

按下 Forward, 選擇 KDE Desktop 或 GNOME Desktop,就能夠以優化過的 VNC 連線開啟互動式節點的桌面環境。

### 連線 **KDE** 桌面環境

按下 Forward, 選擇 KDE Desktop。

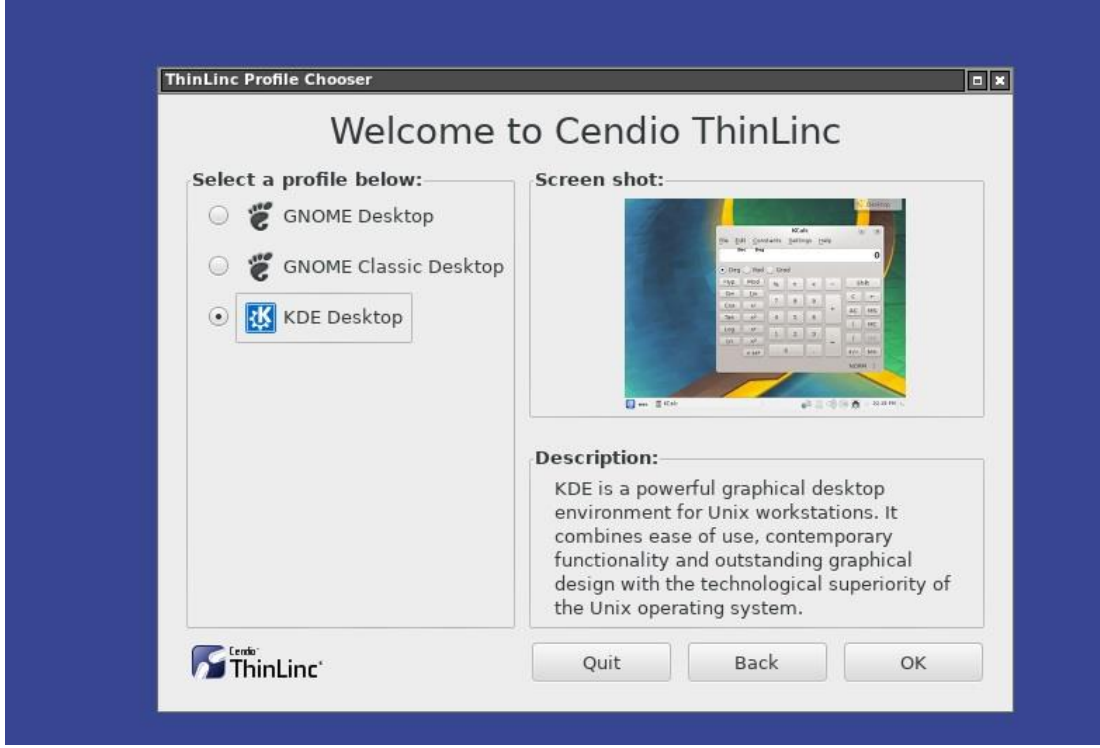

在遠端桌面連線下,鍵盤按下 F8 後,可以隨時切換 Full screen(全螢幕)與你的

### 個人電腦桌面視窗。

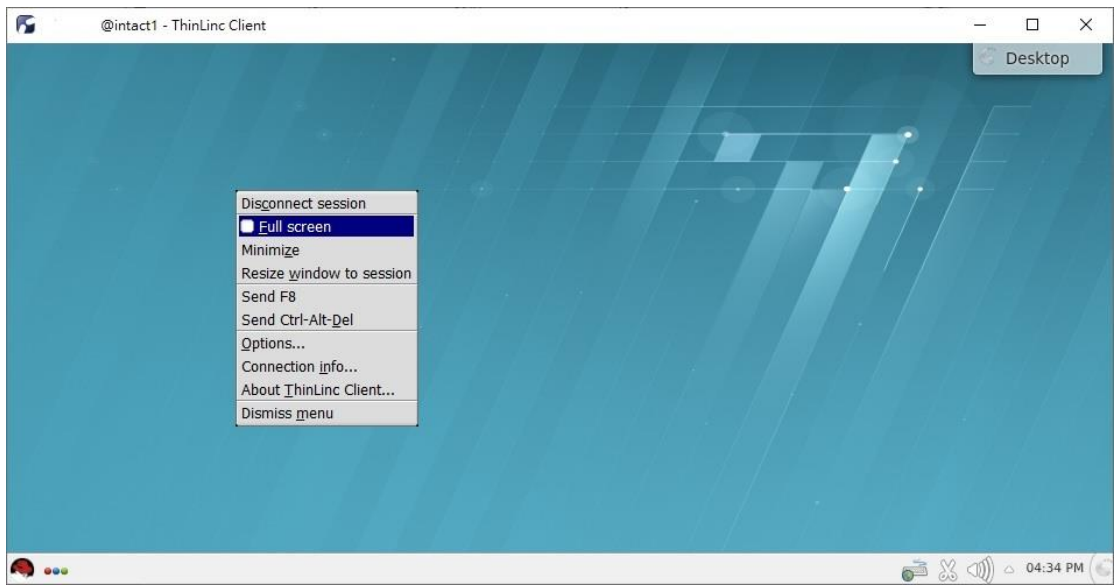

### ● 使用繪圖卡進行 3D 繪圖

在遠端桌面按下滑鼠右鍵,啟動 Konsole 文字模式下,輸入 vglrun glxgears 即可 測試簡易的 OpenGL 繪圖程式。您可加上 Display 參數(-d)自行選擇互動式節點上 的四張 M60 繪圖卡的其中一張來加速執行繪圖,其中 vglrun -d :0.0, 即是使用 第一張 M60 繪圖卡,參數**-d :0.1**,即是使用第二張 M60 繪圖卡,參數**-d :0.2** 與 參數**-d :0.3**,則是第三張與第四張 M60 繪圖卡。

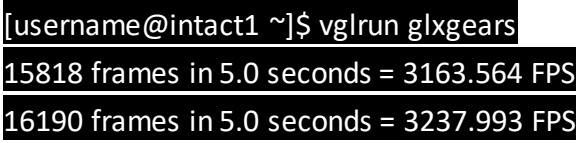

建模作業完畢後,也可以再使用 qsub 指令派送 PBS batch job,或使用 qstat 指 令查詢 job 執行的進度。

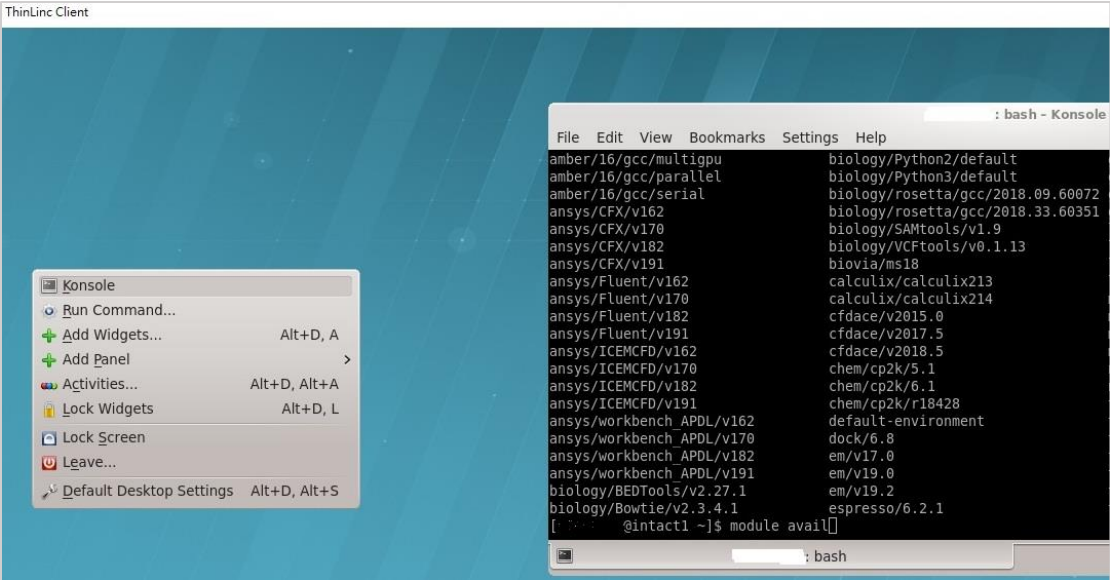

注意:一般用戶繪圖指令行程存取繪圖卡資源的執行時間上限為 24 小時。

登出離開 ThinLinc 連線書面,仍是透過 KDE 桌面右上角的 Desktop 按鈕,選取 Leave\Logout 選單。當您不再需要連線時,請依照上述步驟正確登出互動式節 點。

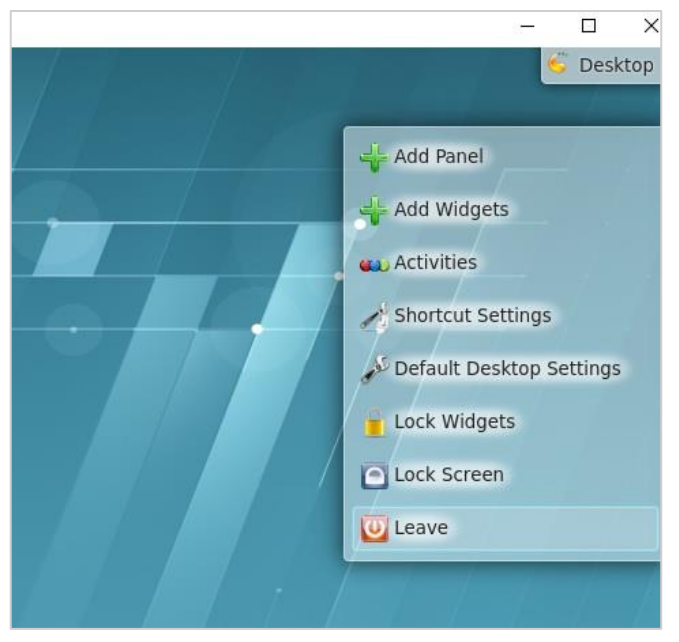

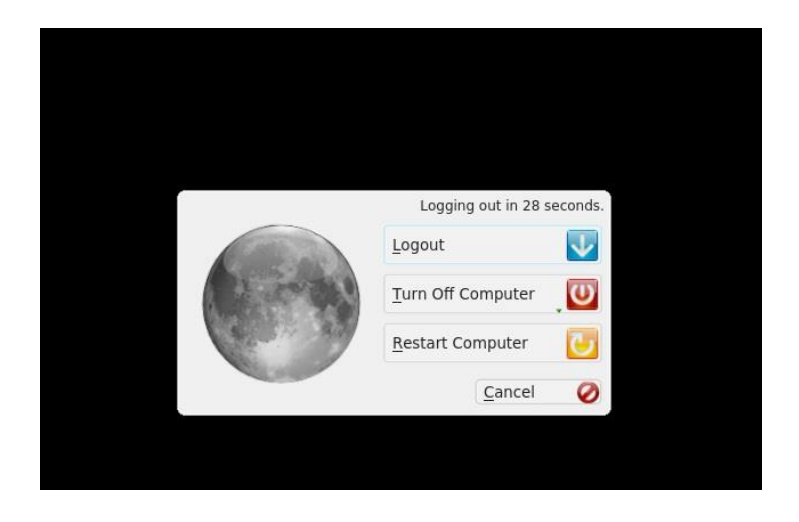

備註: ThinLinc 連線過程全螢幕顯示與用戶個人電腦桌面切換過程,如果出現 以下視窗,請多次點選 Cancel 即可清除或是直接將這一個視窗縮小化。

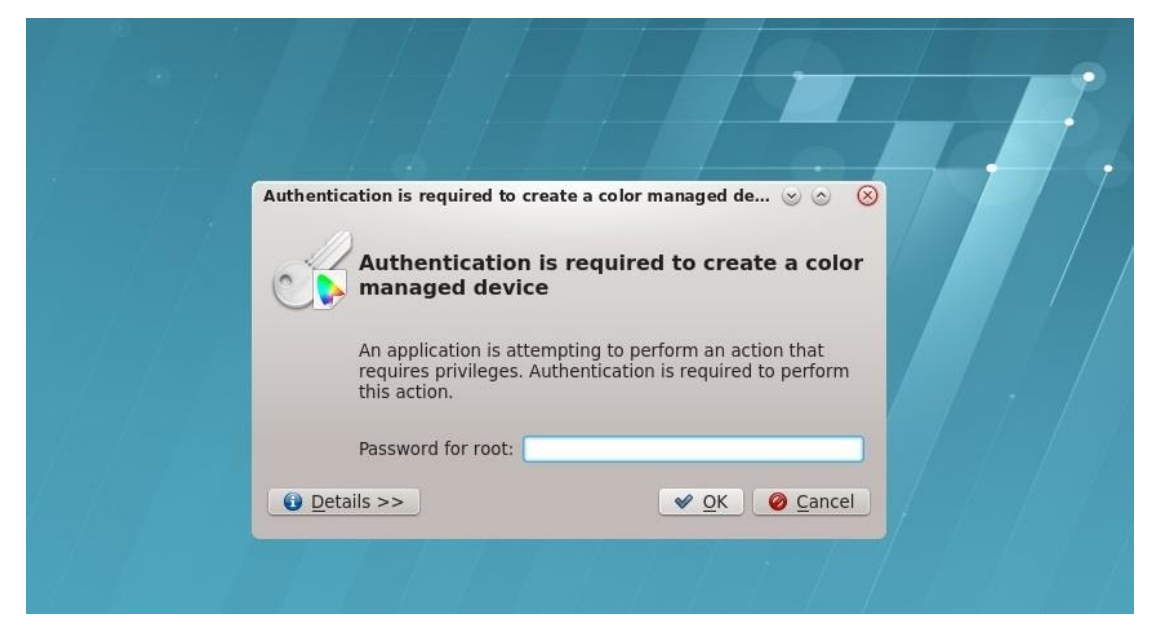

## 連線 **GNOME** 桌面環境

按下 Forward, 選擇 GNOME Desktop。

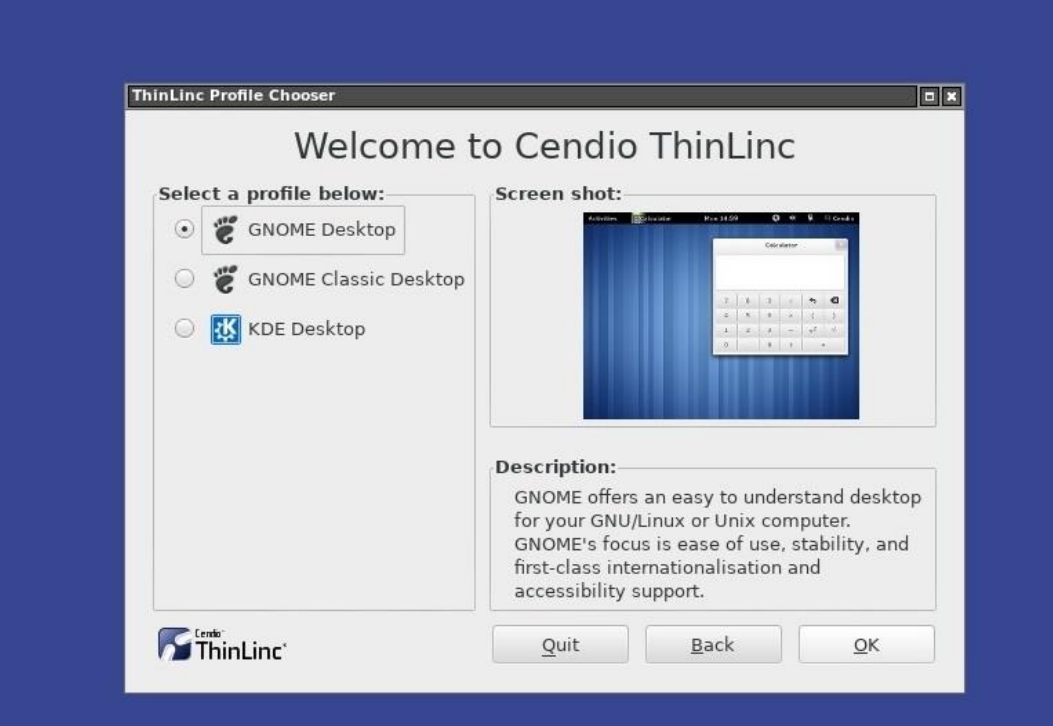

點選 Cancel 按鈕,再點選 Quit 離開 gnome-initial-setup 設定畫面。

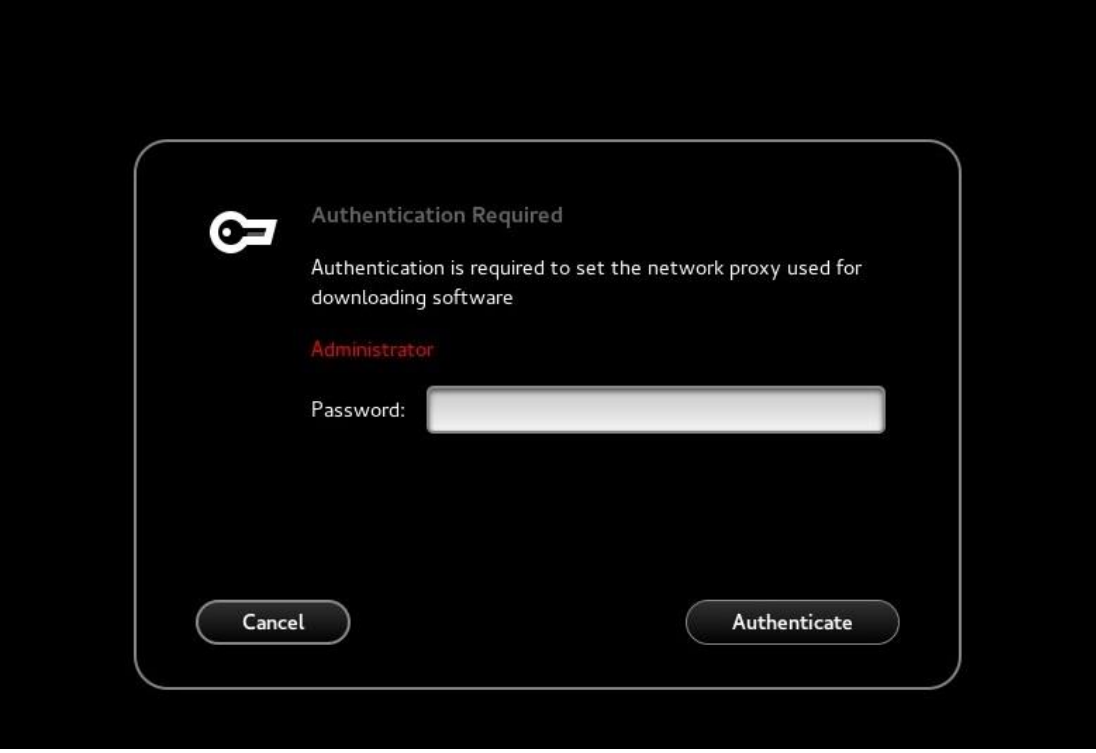

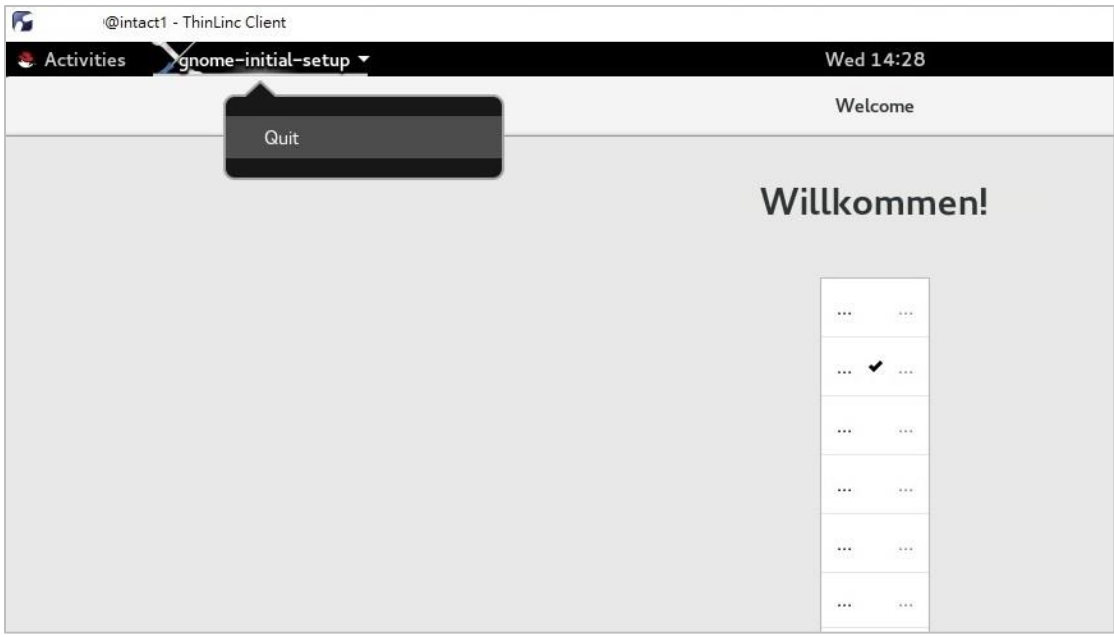

從左上方點選 Activities 呼叫出選單,選取下方 Terminal 圖示,就可以使用文字 模式。

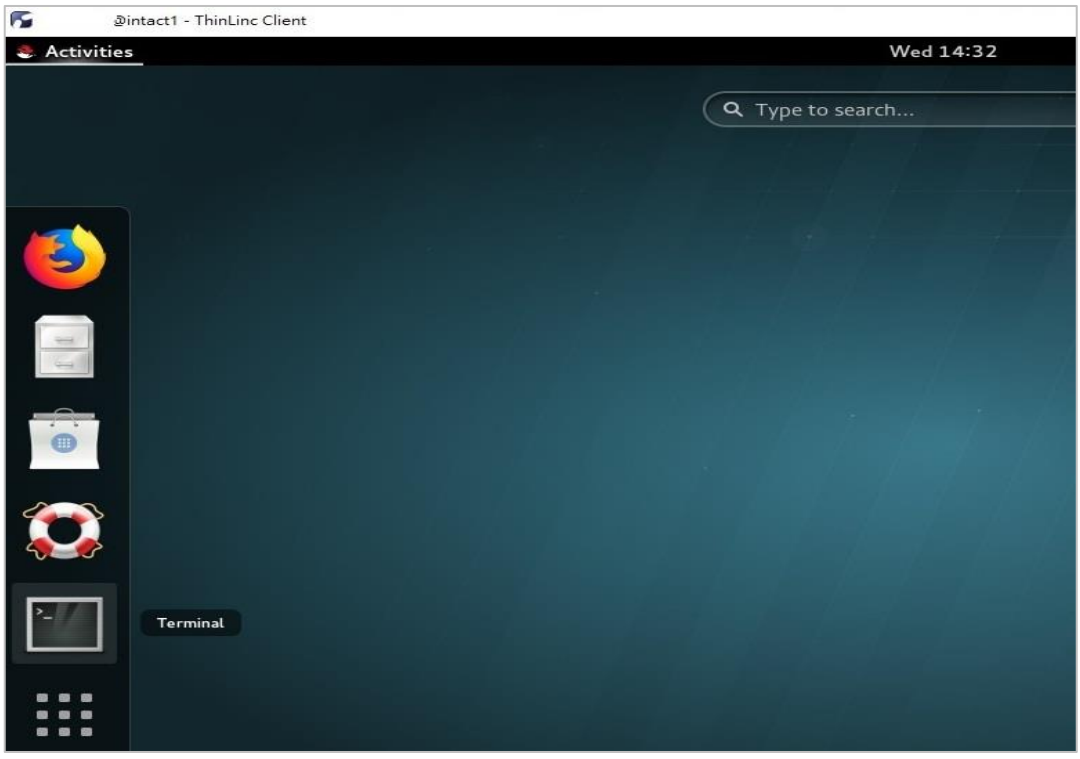

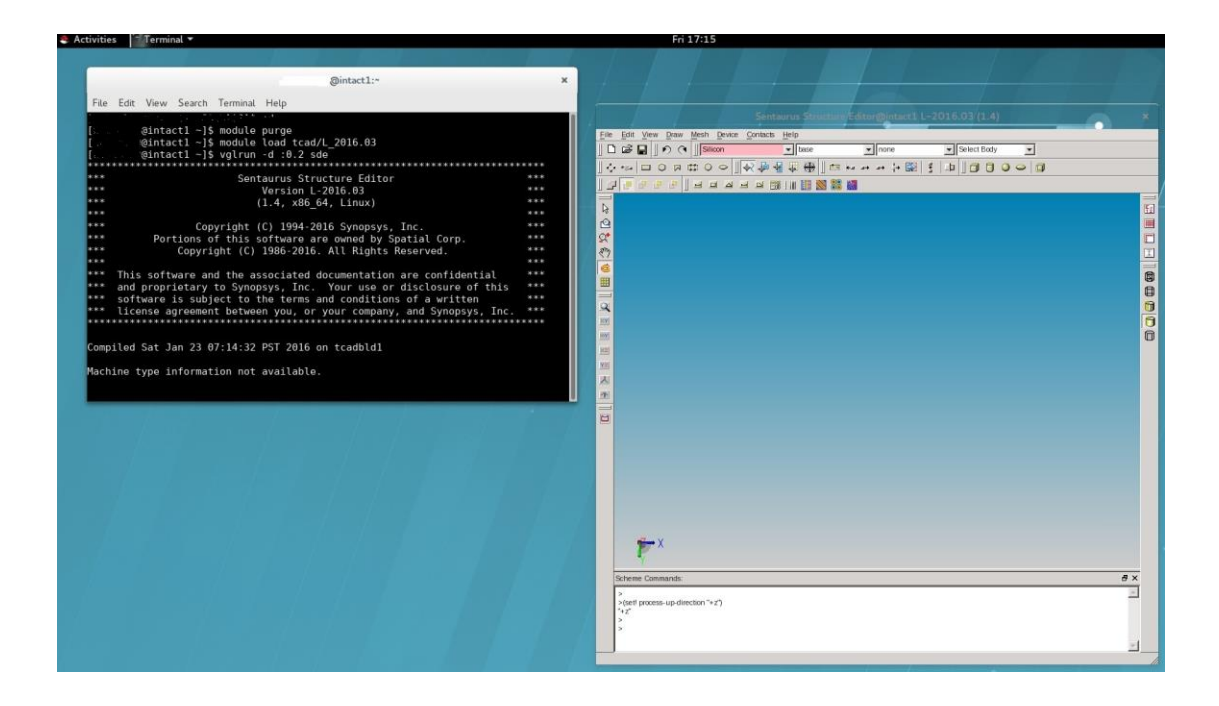

## 登入 **RStudio** 進行 **R** 統計繪圖

開啟瀏覽器,網址列輸入 <http://localhost:8787/>, 進入 RStudio 服務驗證畫面。 接著請輸入您的使用者帳號與密碼(不需要 OTP)。

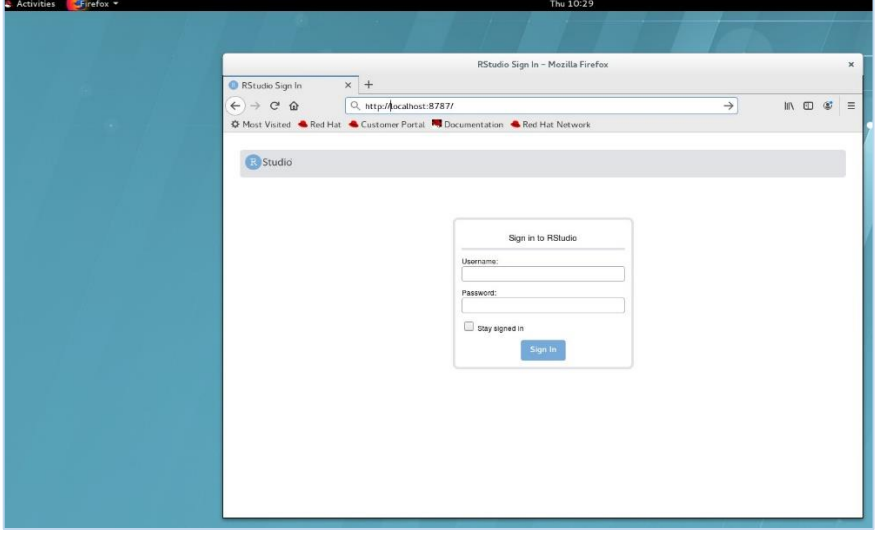

完成登入驗證之後即可進入 RStudio 的 R 語言開發環境。

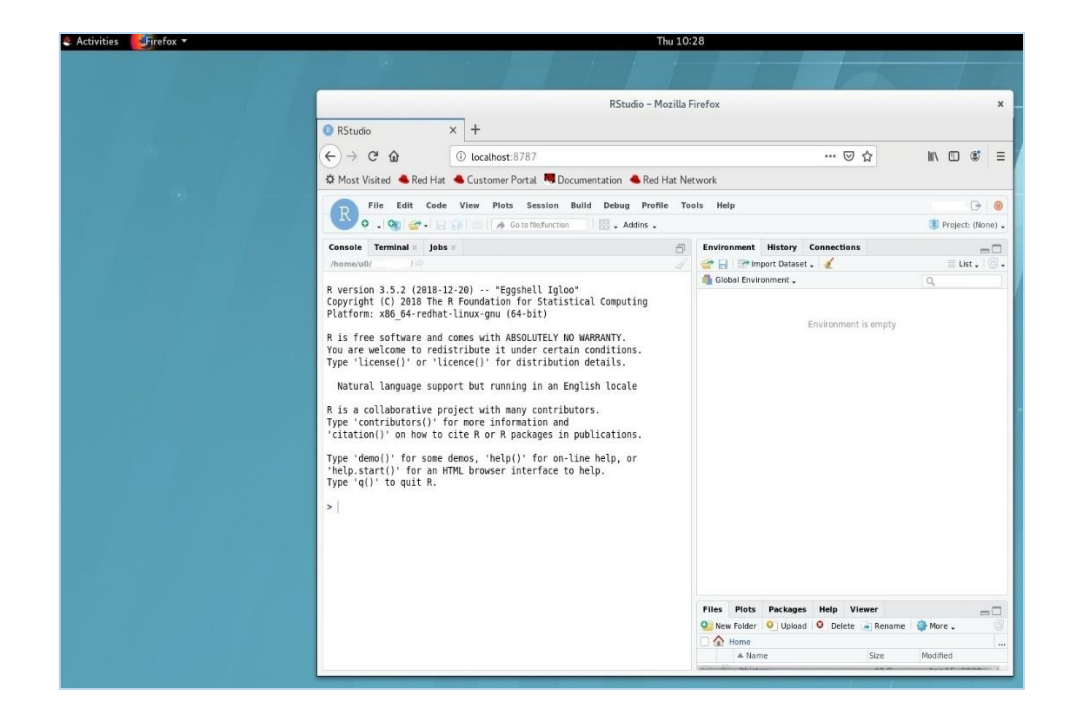

請參考以下範例執行繪圖。程式範例來源: https://rpubs.com/skydome20/R-Note4-Plotting\_System。

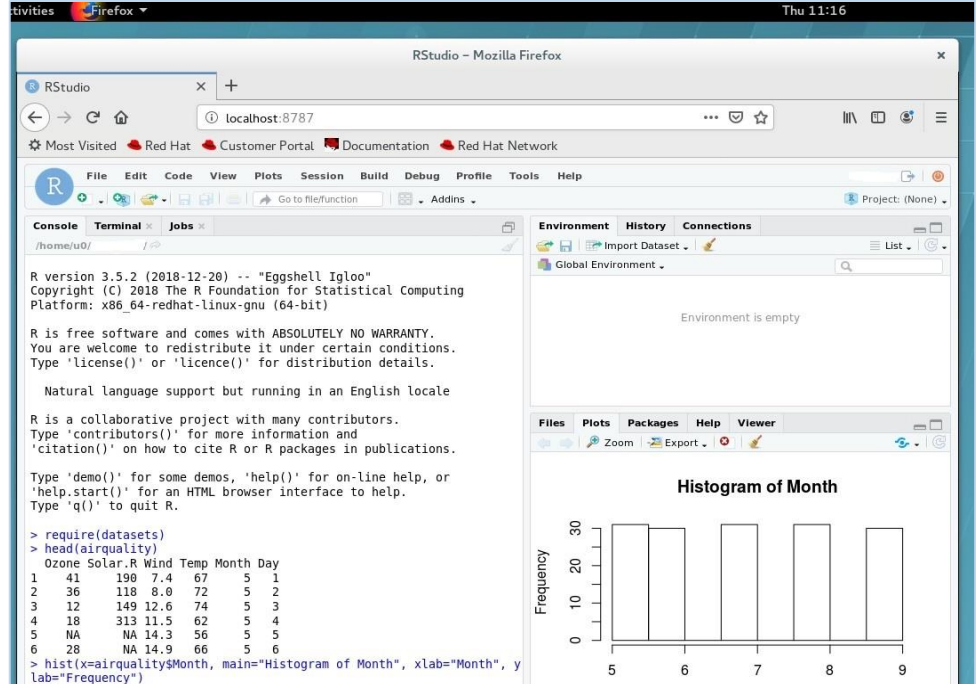

離開 RStudio 請點選開發環境畫面右上方,使用者帳號正下方的 Sign Out,登出 RStudio 服務。

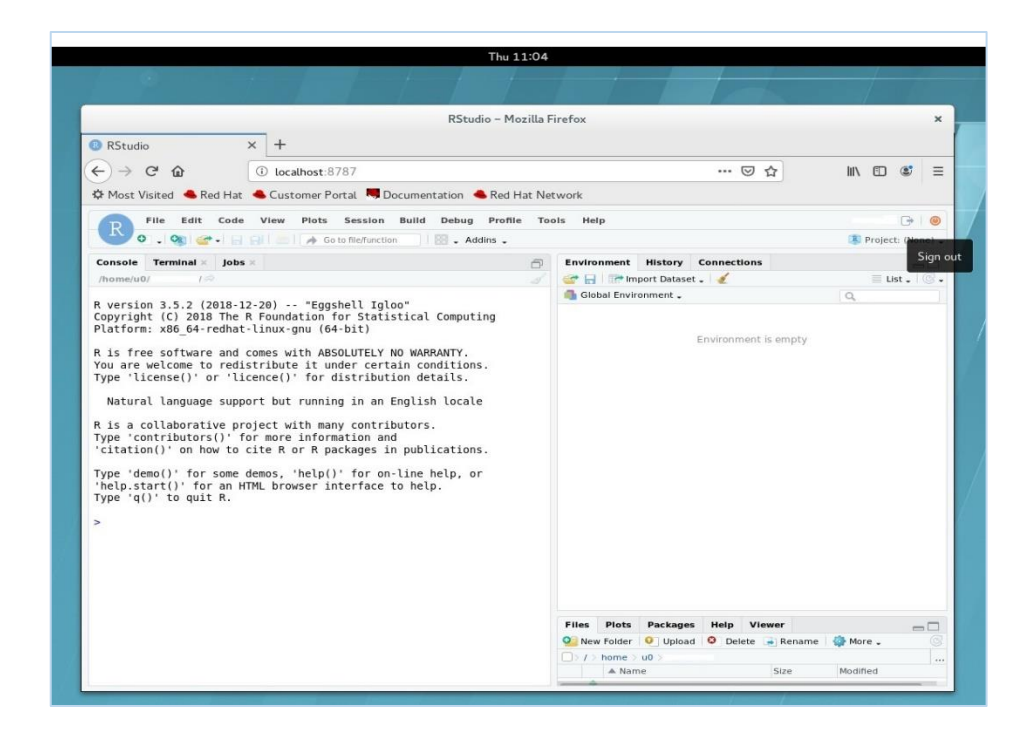

登出離開 ThinLinc 連線書面,仍是透過 GNOME 桌面右上角的電源圖示,選取 帳號下方的 Log Out 選單。當您不再需要連線時,請依照上述步驟正確登出互 動式節點。

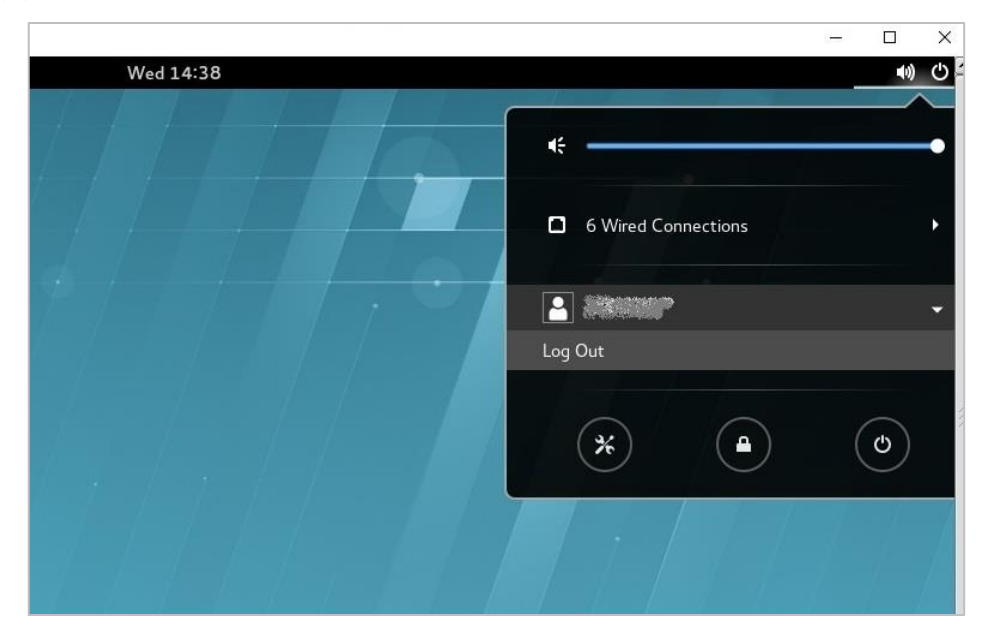